# **RADDY WiFi Setup Guide**

| 1. Weather Server Registration Guide               | 2  |
|----------------------------------------------------|----|
| 1.1 Sign up on Weathercloud.net                    |    |
| 1.2 Sign up on Wunderground.com                    |    |
| 2. WiFi Setup of Display Console                   |    |
| 2.1 Connect End-Device to Display Console WiFi     |    |
| 2.1.1 Connect Laptop (PC) to Console WiFi          |    |
| 2.1.2 Connect Tablet/ Smart Phone to Console WiFi  |    |
| 3. Display Console Web Page Configuration          | 17 |
| 3.1 Console Network and Weather Server Setup       | 18 |
| 3.2 Time Zone Setup                                | 18 |
| 3.3 Save The Configuration Data Permanently        | 21 |
| 3.4 WiFi Connection Status                         | 22 |
| 3.5 Time Server Sync Status                        | 22 |
| 4. View the Weather Station Data Via Internet      | 23 |
| 4.1 View your weather station data on weathercloud | 23 |
| 4.2 View your weather station data on wunderground | 23 |
| 5. Firmware Upgrade on Display Console             | 24 |
| 6. Trouble Shooting Guide                          | 26 |
| 7. WiFi Specifications                             | 28 |

## 1. Weather Server Registration Guide

Note: If you have registered the Weathercloud and wunderground account before, only need to create "*New Device*" to add your new weather station information.

Note: You can register one or both of wunderground and weather cloud to upload the weather data.

## 1.1 Sign up on Weathercloud.net

Note: You are advised to register on computer desktop or laptop for better experiences.

1) Visit the *https://www.weathercloud.net* website, then input a Username, Email and Password as show in Figure 1,and click the "Sign up" button to create your free account.

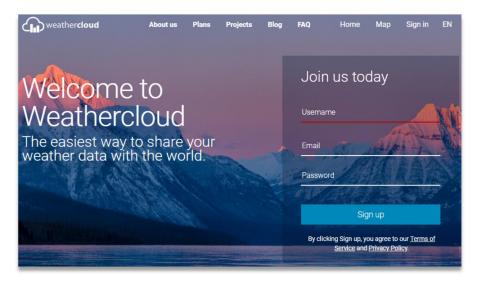

Note: Create and Input new password on "Join us today" page, not your personal Email password. (No privacy will be exposed)

2) You will receive an *prompt page* from Weathercloud **activation Email** in your registered mailbox .

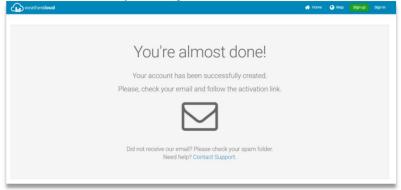

3) Check your registered email, confirm and click *"Activate your Weathercloud account"* button.

|          | weathercloud                                                     |
|----------|------------------------------------------------------------------|
| Activ    | vate your Weathercloud account                                   |
| Hello N  | MyWeather ,                                                      |
| Thanks   | for registering and welcome to Weathercloud!                     |
| To activ | vate your new account please click on the link below:            |
| Activ    | rate your Weathercloud account                                   |
| Have fu  | ın!                                                              |
|          | Follow us on social media.                                       |
|          |                                                                  |
|          | Blog · Plans · FAQ · Terms of Service · Privacy Policy · Sign in |
|          | © 2021 Weathercloud                                              |

- 3 -

4) Click the "*Sign in*" button to enter the account login page of Weathercloud.

| € | 🕋 📀 Sign up                                                                                        | Sign in |
|---|----------------------------------------------------------------------------------------------------|---------|
|   |                                                                                                    | ٥       |
|   | Welcome to Weathercloud!                                                                           |         |
|   | Your account has been successfully activated.<br>Click here to sign in using your new credentials. |         |

5) Input the previous **"Sign up"** Username (Email address) and password to log into the weathercloud.

| <b>G</b> |             |                   | *                 | ۲   | Sign up | Sign in |
|----------|-------------|-------------------|-------------------|-----|---------|---------|
|          | S           | Sign in           |                   |     |         |         |
|          | Myweather   |                   |                   |     |         |         |
|          |             |                   |                   |     |         |         |
|          |             | Sign in           |                   |     |         |         |
|          | Remember me | F                 | orgot your passwo | rd? |         |         |
|          | Not a men   | nber yet? Sign up | for free.         |     |         |         |

Note: Choose *"Remember me"* to save the Username and password avoid repeated input in the future.

6) Select "Create device" button and input the information about your weather station and location. Blanks with Red \* must be filled in.

Note: <u>You can select any weather station Model and</u> <u>Link Type here.</u>. The both parameters have no influence on the functionality.

| G                    | * | ۲ | 8 | Ē | M | 0 |
|----------------------|---|---|---|---|---|---|
| Your devices         |   |   |   |   |   | ¢ |
| You have no devices. |   |   |   |   |   |   |
| * Create device      |   |   |   |   |   |   |

| Create new                    | device                                |                    | < Back               |
|-------------------------------|---------------------------------------|--------------------|----------------------|
| Basic information Note: You c | Loca<br>can select any model and linl |                    |                      |
| Name *                        | WS0001                                | Country *          | United States        |
| Model *                       | WS Series 🗸                           | State / Province * | New York 🗸           |
| Link type *                   | Weather Setup                         | City *             | New York             |
| Website                       | www.example.com                       | Time zone *        | (UTC-04:00) New York |

7) Click "Get Coordinates" to identify your location on the map. The cross in the middle of the map should now mark at the location of your weather station. Use the buttons "+" and

"-" to zoom in or out on the map as displayed. You can move the cross on the map to your own accurate location and click the *"DONE"* button.

| Website     | www.example.com Time.zone * | (UTC-04:00) New York | • |
|-------------|-----------------------------|----------------------|---|
| Description |                             |                      |   |
|             | Coordinates                 |                      |   |
|             |                             | Get coordinates      |   |
|             | Latitude *                  |                      |   |
|             | Longitude *                 |                      |   |
|             | Elevation                   | 0.0                  | m |
|             | Height                      | 0.0                  | m |
|             |                             |                      | _ |

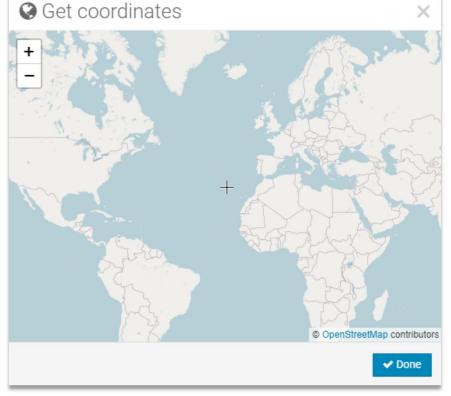

8) Once complete the parameters of Longitude and Latitude, click the *"Create"* button at the bottom side.

| Coordinates |                    |          |
|-------------|--------------------|----------|
|             | Get coordinates    |          |
| Latitude *  | 40.71277625634872  |          |
| Longitude * | -74.00597425460125 |          |
| Elevation   | 0.0                | m        |
| Height      | 0.0                | m        |
|             |                    |          |
|             |                    | ✓ Create |

9) The device is successfully added into the Weathercloud as below image. Pls click *"link"* in the *settings* button to record the *"weathercloud ID"* and *"Key"* information for later use (*Section 3.1*).

| weathercloud |                    |                                           |         | 😭 Home | 😧 Map | S Database | Reports | M Plots | 0       |
|--------------|--------------------|-------------------------------------------|---------|--------|-------|------------|---------|---------|---------|
| Your devices |                    |                                           |         |        |       |            |         |         | + New   |
| Status Name  | Model              | Location                                  | Gallery |        |       |            |         |         |         |
| WS0001       | Other<br>WS Series | • New York<br>40° 44' 20° N 73° 59' 14' V | N 0.0 m |        | 0 fo  | liowers    |         | O Set   | tings • |

|                           |                                    | 삼 Home                 | 😍 Map | 号 Database | 📄 Reports | N Plots                                    | -    |
|---------------------------|------------------------------------|------------------------|-------|------------|-----------|--------------------------------------------|------|
| Location                  | Gallery                            |                        |       |            |           |                                            | F N  |
| New York                  |                                    |                        |       | lowers     |           | 🗘 Sett                                     | tina |
| 40° 44' 20° N 73° 59' 14° | W 0.0 m                            |                        | 0 vie | WS         | ۲         | View                                       | -    |
| <b>∦</b> Lin              | k device                           |                        |       | ×          |           | Show on ma                                 | р    |
|                           | etails for your device <b>WS00</b> | 01 are provided below: |       |            | ø         | Link                                       |      |
| Weathercl                 |                                    |                        |       |            | ×         | Edit device                                |      |
| 98<br>Key                 | d8                                 |                        |       |            |           | Edit gallery<br>Edit records               |      |
| 90                        |                                    | da                     |       |            |           | Edit alerts                                |      |
| Follow the                | instructions here.                 |                        |       |            |           | Connect to T<br>Get Sticker<br>Get QR code |      |
|                           |                                    |                        |       |            | Ê         | Delete                                     |      |

Note: The *"weathercloud ID"* and *"Key"* also will sent to your registered email.

## 1.2 Sign up on Wunderground.com

1) Visit the "*https://www.wunderground.com*" website, and select "*Join*" button to create a free account.

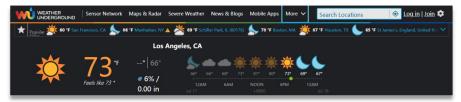

2) When you enter into the *sign up* page, input the Email and password, then click *"Sign up for free"* button to create your own account.

| Sensor Network                 | Maps & Radar                | More 🗸                                           | Search Loo                            | ations                        | 💿 Log in   Join 🌣       |
|--------------------------------|-----------------------------|--------------------------------------------------|---------------------------------------|-------------------------------|-------------------------|
| Popular San Francisc<br>Citier | to, CA Manhatt<br>85 °F Fai |                                                  | ler Park, IL (60176)<br>Mostly Cloudy | Boston, MA<br>78 °F Partly Cl | loudy 2018 87 °F Partly |
| Member Acc                     | ount                        |                                                  |                                       |                               |                         |
|                                |                             | her Unde                                         |                                       |                               |                         |
| Th                             |                             | ur account at any ti<br>ny needs your emai<br>t. |                                       | 0                             |                         |
| En                             | nail                        |                                                  |                                       |                               |                         |
| r                              | nyweather@                  | com                                              |                                       |                               | ~                       |
| Pa                             | ssword (5-30 chara          | acters)                                          |                                       | Show                          | 1                       |
| ·                              | •••••                       |                                                  |                                       |                               | ~                       |
| Co                             | onfirm New Passwo           | rd:                                              |                                       |                               |                         |
| •                              | ••••••                      |                                                  |                                       |                               |                         |
|                                | I agree to the 1            | Ferms of Use                                     |                                       |                               |                         |
|                                |                             | Sign up fo                                       | r free                                |                               |                         |
|                                |                             | Already have an acc                              | ount? Sign in                         |                               |                         |

3) When the registration completed successfully, *"Welcome"* prompt page will show as below.

| Welcom<br>You are now an office                                                                   | CLO<br>CLO<br>Cloud Weather Underground member.                                              |
|---------------------------------------------------------------------------------------------------|----------------------------------------------------------------------------------------------|
| Personal Weather Stations                                                                         | Category 6™                                                                                  |
| Join our global community connecting data from<br>environmental sensors like weather stations and | Keep up with the latest weather news and<br>happenings. Check out our Category 6™ news       |
| air quality monitors. Provide rich hyperlocal<br>weather data today.                              | site with update articles written by our resident<br>meteorologist, Bob Henson.              |
| Learn More About Weather Stations                                                                 | Read the Latest Weather News                                                                 |
| Weather Maps                                                                                      | Wundermap                                                                                    |
| Check out our extensive catalog of weather maps ranging from Radar to 12 Hour Surface Forecast.   | Our Wundermap is also one of most data rich<br>interactive weather maps on the market today. |
| View Our Maps Catalog                                                                             | Check Out Wundermap                                                                          |

## 4) Click the *"Log in"* button to input your registered email and password, then click *"Sign in"* button to *Member Settings*.

| UNDERGROUND                                                                     | s & Radar Severe Weather                                    | News & Blogs              | Mobile Apps               | More 🗸                | Search Locations                          | 📀 Log in   Join 🌣 |
|---------------------------------------------------------------------------------|-------------------------------------------------------------|---------------------------|---------------------------|-----------------------|-------------------------------------------|-------------------|
| Popular San Francisco, CA Manhattan, NY ,<br>Chinar So ºF Fair B4 ºF Mostly Clo | ady Schiller Park, IL (60176)                               | Boston, MA<br>76 °F Clear | Houston, T)<br>84 °F Fair | St James<br>64 °F Cle | s's, England, United Kingdom (WC2F<br>sar | F7DE)             |
| Member Account                                                                  |                                                             |                           |                           |                       |                                           |                   |
|                                                                                 | Sign in to W                                                | eather I                  | Inderar                   | oundl                 |                                           |                   |
|                                                                                 | Email                                                       | cather c                  | nucryi                    | ound:                 |                                           |                   |
|                                                                                 | myweather@                                                  | com                       |                           |                       | ~                                         |                   |
|                                                                                 | Password                                                    |                           | Forgot y                  | our password          | ?                                         |                   |
|                                                                                 | •••••                                                       |                           |                           |                       | ~                                         |                   |
|                                                                                 | 1                                                           | Sign in                   |                           |                       |                                           |                   |
|                                                                                 | Don                                                         | t have an account         | ? Sign up                 |                       |                                           |                   |
|                                                                                 | Terms of Use   Privacy Polic                                |                           |                           |                       |                                           |                   |
|                                                                                 | Please read these terms can<br>up for an account, you're ac |                           |                           | ound or signing       | 9                                         |                   |
|                                                                                 | ap ter an account, you te uç                                | , comp to these to        |                           |                       |                                           |                   |
|                                                                                 |                                                             |                           |                           |                       |                                           |                   |

| WEATHER<br>UNDERGROUND                    | adar Severe Weather News & Blogs Mobile | e Apps More 🗸 | Search Locations                                  | 🔷 My Profile 🗯        |
|-------------------------------------------|-----------------------------------------|---------------|---------------------------------------------------|-----------------------|
| Popular San Francisco, CA Manhattan, NY A | Schiller Park, IL (60176) Boston, MA    |               | it James's, England, United Kingdi<br>i3 °F Clear | om (WC2H 7DE)         |
| Member Settings                           |                                         |               |                                                   |                       |
| EMAIL & PASSWORD HOME & FAVORITES         | 5 MY DEVICES API KEYS                   |               |                                                   |                       |
| Change Your Email                         | Change Your Password                    |               | Your Membership                                   |                       |
| Current Email:<br>mywcather@com           | Current Password:                       |               | Status:<br>Free Membership                        | Signed Up:<br>7/17/21 |
| New Email Address                         | New Password:                           | Show          | Delete Account                                    |                       |
| Save Email Settings                       | Confirm New Password:                   |               |                                                   |                       |
|                                           | Save Password Change                    |               |                                                   |                       |
|                                           |                                         | _             |                                                   |                       |

5) Select *"My Devices"* tab and click *"Add New Devices"* button to the *"Select a Device Type"* page.

Note: In "Add New Devices" page, set the "TYPE", "LOCATION", "DETAILS" and "DONE" page step by step until 100% completion.

|                                | ensor Network Maps & Radar | Severe Weather                                                                                          | News & Blogs                                                  | Mobile Apps                                                                                    | More 🗸                                         | Search Locations | ۲ | My Profile 🏼 🎗 |
|--------------------------------|----------------------------|----------------------------------------------------------------------------------------------------|---------------------------------------------------------------|------------------------------------------------------------------------------------------------|------------------------------------------------|------------------|---|----------------|
| Recent Cities<br>Manhattan, NY |                            |                                                                                                    |                                                               |                                                                                                |                                                |                  |   |                |
| Member Settin                  | gs                         |                                                                                                    |                                                               |                                                                                                |                                                |                  |   |                |
| EMAIL & PASSWORD               | HOME & FAVORITES           | MY DEVICES                                                                                              | API KEY                                                       | 5                                                                                              |                                                |                  |   |                |
| Manage Devices                 |                            |                                                                                                    |                                                               |                                                                                                |                                                |                  | A | dd New Device  |
| 0 DEVICES TOTAL                |                            |                                                                                                    |                                                               |                                                                                                |                                                |                  |   |                |
|                                | from e<br>so r<br>passic   | No o<br>her Underground is a<br>we can provide the ri<br>ons. The future of we<br>think. Join our globa | rs like weather st<br>ich, hyperlocal da<br>ather is personal | ity of people co<br>ations and air q<br>ata you need to<br>, hyperlocal, an<br>d contribute to | uality monitor<br>power your<br>d smarter thar | rs               |   |                |

5.1) In the *"Type"* page, click *"Personal Weather Station"* drop-down list to select the your personal weather station type, and click the *"Next"* button to the *"Location"* page.

Note: <u>You can select any Model or Other in the below</u> <u>Personal Weather Station blank.</u> The parameter have no influence on the functionality.

| WEATHER Sensor Network Maps & Radar Severe Weather News & Blogs Mobile Apps More V Search Locations | 💿 My Profile 🔅 |
|----------------------------------------------------------------------------------------------------|----------------|
| Recent Cities<br>Manhatan, NY                                                                       |                |
| Add a New Device                                                                                    |                |
| TYPE LOCATION DETAILS DONE                                                                          |                |
| Select a Device Type                                                                                |                |
| Note: You can select any model or other                                                             |                |
|                                                                                                    | 25%            |
|                                                                                                    |                |
| Personal Weather Station Outdoor Webcam                                                             |                |
| Next Select camera type                                                                             | Next           |
|                                                                                                    |                |
| Cancel                                                                                              |                |

5.2) Device Location "Address" or "Manual" Option Set

Address Option: Simply enter the detailed address close to

the location of your personal weather station. The database of Wunderground website will automatically find the associated address and shows on the map.

| Add a New PWS<br>TYPE LOCATION DETAILS DONE                                                                                                    |                                                                                                    |
|----------------------------------------------------------------------------------------------------|----------------------------------------------------------------------------------------------------|
| Set Device Name & Location                                                                                                    | 50%                                                                                                    |
| Device Location:         Address       Manual         Mounds View         Your Location has been verified and added!         Eaxlaine: 1915 ft.         Lat, Lon: 45.114, -93.191         Neighborhood: Mounds View         Time Zone: America/Dicago         Back       Next | Parket Carry Parket<br>And Carry Parket<br>Description<br>Description<br>Descr |

**Manual Option:** Zoom in or Zoom out the map to click the accurate address of your personal weather station on the map and the details will show on the left automatically.

| Add a New PWS                                                                                                    |                                                                                                    |
|----------------------------------------------------------------------------------------------------|----------------------------------------------------------------------------------------------------|
| Set Device Name & Location                                                                                                    | 50%                                                                                                    |
| Device Location:<br>Address Manual<br>34.366,-118.139<br>Your Location has been verified and added!<br>Elevation: 4495 ft.<br>Lat, Lon: 34.366, -118.139<br>Neighborhood: Paindale<br>Time Zone: America/Los_Angeles<br>Back Next | Skrianskin<br>Sindore<br>Kalifornia<br>Bakrafeld<br>Sista Bahar<br>Sista Bahar<br>Si |

5.3) Once you finished the *"LOCATION"* page, click the next button to *"DETAILS"* Page.

6) In "**DETAILS**" Page, the blanks with red "**Required**" are mandatory fields, and it's no need to change the filled fields. Click the "**I** Accept" option and "**Next**" button to "**DONE**" Page.

| WUNDERGROUND Sensor Network Maps & Radar Severe Weather News &                                                                                                    | Blogs Mobile Apps More V Search Locations 🛞 My Profile 🔅                                                                                          |
|----------------------------------------------------------------------------------------------------|----------------------------------------------------------------------------------------------------|
| Recent Cities<br>Manhattan, NY                                                                                                    |                                                                                                    |
| Add a New PWS<br>TYPE LOCATION DETAILS DONE                                                                                                    |                                                                                                    |
| Tell Us More About Your Device                                                                                                    |                                                                                                    |
|                                                                                                    | 75%                                                                                                    |
|                                                                                                    | 1070                                                                                                    |
| Name:(Required)                                                                                                    | Surface Type:                                                                                                    |
| WS0001                                                                                                    | •                                                                                                    |
| Elevation:(Required)                                                                                                    | Associate Webcam:                                                                                                    |
| 4905                                                                                                    | Select WebCams                                                                                                    |
| Device Hardware:(Required)                                                                                                    |                                                                                                    |
| other 🔻                                                                                                    |                                                                                                    |
| Height Above Ground:                                                                                                    |                                                                                                    |
| Ft. Above Ground                                                                                                    |                                                                                                    |
|                                                                                                    |                                                                                                    |
| You Make Our Forecasts More Accurate, We Respect Your Privacy                                                                                                    |                                                                                                    |
| Contribute to the Weather Underground community by sharing some information about y<br>the experience from the Weather Underground community. We may also share certain dat | ourself and your sensor. We use this information to mangage your account and to improve<br>a for commercial nurposes such as your sensor location |
| Learn more about how we take your privacy seriously                                                                                                    |                                                                                                    |
| (Required)<br>I Accept I Deny                                                                                                    |                                                                                                    |
| Email Preferences:                                                                                                    |                                                                                                    |
| I would like to receive PWS notifications.                                                                                                    |                                                                                                    |
| Back Next                                                                                                    |                                                                                                    |

7) In *"DONE"* Page, the device *"Station ID"* and *"Station Key"* are shown, copy and record the information for late use (*Section 3.1*).

| WWEATHER<br>UNDERGROUND Sensor Network Maps & Radar Severe Weather News & Blogs Mobi | ile Apps More ✓ Search Locations |
|--------------------------------------------------------------------------------------|----------------------------------|
| Recent Glies<br>Manhattan, NY                                                        |                                  |
| Add a New PWS<br>TYPE LOCATION DETAILS DONE                                          |                                  |
| Registration Complete!                                                               |                                  |
|                                                                                      | 100%                             |
|                                                                                      | 100%                             |
| Congratulations! Your personal weather station is now registered with                |                                  |
| Weather Underground.                                                                 |                                  |
| Enter the information below to your weather station software.                        |                                  |
| Your PWS                                                                             |                                  |
| Station ID: K I 1                                                                    |                                  |
| Station Key: D d                                                                     |                                  |
| Copy credentials                                                                     | Configure Your Software          |
|                                                                                      | eenigere reer eertwere           |
| View Devices                                                                         |                                  |
| View Devices                                                                         |                                  |
|                                                                                      |                                  |

Note: In "DONE" Page, click the "View details" button, your weather station and the associated station ID and Key will also be displayed.

|                                | ND Sensor Network | Maps & Radar | Severe Weather | News & Blogs | Mobile Apps Mo | re 🗸 🛛 Sea | rch Locations        | My Profile  | \$   |
|--------------------------------|-------------------|--------------|----------------|--------------|----------------|------------|----------------------|-------------|------|
| Recent Cities<br>Manhattan, NY |                   |              |                |              |                |            |                      |             |      |
| Member S                       | ettings           |              |                |              |                |            |                      |             |      |
| EMAIL & PASSWO                 | ORD HOME & I      | FAVORITES    | MY DEVICES     | API KEYS     |                |            |                      |             |      |
| Manage Devi                    | ces               |              |                |              |                |            |                      | Add New Dev | vice |
| 2 DEVICES TOTAL                |                   |              |                |              |                |            |                      |             |      |
| Name                           | Location          |              | Status         | ID           | Key            | Туре       | Manage               |             |      |
|                                |                   | . CA         | • Offline      | KCAPALMD241  | NHWX9EF        | M PWS      | Edit   Delete   Copy | and a state | :    |

### 2. WiFi Setup of Display Console

Note: Place the distance between the router and display console less than 16ft (5m) to ensure that the WiFi signal is stable.

## 2.1 Connect End-Device to Display Console WiFi

When you first power up (AC Adapter) the console, or press and hold the *MIN/MAX/-* button for three seconds in normal mode, the WiFi icon wiFi will flash to signify that it has entered *WAP (wireless access point) mode*, and is ready for WiFi settings.

You can use your personal Laptop(PC), Tablet, or Smart Phone to connect the WiFi of the display console. The console network name begins with *"L7"* and a unique code.

Note: After completing the WiFi setting of display console, return your End-Device to your normal default WiFi connection.

Note: In WAP You cannot connect two or more devices at the same time when WAP mode.

#### 2.1.1 Connect Laptop (PC) to Display Console WiFi

In Windows or MAC, select the PC network settings of your WLAN icon (or search "change WiFi settings" from computer) and connect to the WLAN network **"L7"** as show in following figure.

| 臣                    | Netwo<br>Conne             |                                     |   |                |          |
|----------------------|----------------------------|-------------------------------------|---|----------------|----------|
| <b>°</b> C.          | L7-F2<br>No Inte<br>Proper | ernet, open                         |   |                |          |
|                      |                            |                                     |   | Disc           | connect  |
| (h.                  | Secure                     | CH<br>d                             |   |                |          |
|                      |                            | nternet settin<br>s, such as making | - | onnection n    | netered. |
| <i>(i</i> .<br>Wi-Fi |                            | 다<br>Airplane mode                  |   | obile<br>tspot |          |

# 2.1.2 Connect Tablet, or Smart Phone to Display Console WiFi

Click the **"Setting"** icon on the Tablet or Smart phone, and select the WLAN, then connect to the **"L7"** network as show in following figure.

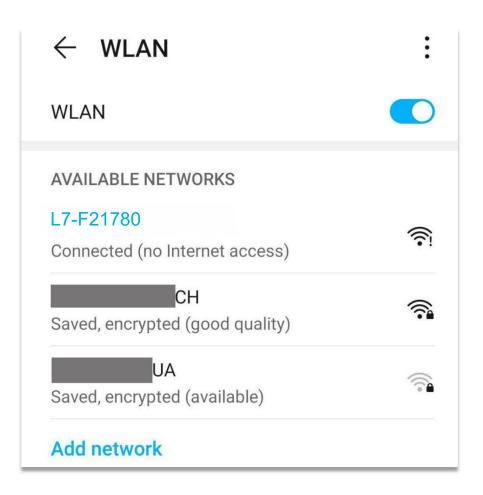

## 3. Display Console Web Page Configuration

Once you have connected your End-Device to the weather station display console WLAN, enter the following IP address *http://192.168.5.1* into address bar of any internet browser to enter the configuration page of the display console.

Note: Some browsers treat **192.168.5.1** as a search result. In such cases, make sure that you also include the protocol "http://" ( "http://192.168.5.1" instead of "192.168.5.1").

|                   | weather settings                                                                 |          | Input IP address into browser<br>(http://192.168.5.1) |
|-------------------|----------------------------------------------------------------------------------|----------|-------------------------------------------------------|
|                   | Wi-Fi network setup                                                              |          |                                                       |
| Network           | СН                                                                               | $\equiv$ | > Select your WiFi Router(SSID)                       |
| Select th         | ne menu and choose your 2.4 GHz WIFI route<br>or type in your router name above. | r        | (Support only 2.4 GHz Router)                         |
| Password          |                                                                                  | $\odot$  | > Router's WiFi Password                              |
| Status: 🛜         | Connected. IP: 192.168.10.220                                                    |          |                                                       |
|                   | Weather server setup                                                             |          |                                                       |
| Upload wundergro  | und.com                                                                          |          | Confirm to upload into wundergournd.com               |
| wunderground ID   | К 1                                                                              |          | Enter Your Station ID                                 |
| Password          | M                                                                                |          | > Enter Your Station Key                              |
| Upload weatherclo | ud.net                                                                           |          | > Confirm to upload into weathercloud.net             |
| weathercloud ID   | 98 d8                                                                            |          | > Enter Your Weathercloud ID                          |
| Key               | 907 dda                                                                          |          | > Enter Your Weathercloud Key                         |
|                   | Time Zone Setup                                                                  |          | _                                                     |
| Time Zone         | (UTC-07:00) Mountain Time (US & Canada)                                          | ~        | > Time Zone Settings                                  |
| Automatically a   | djust clock for Daylight Saving Time 🗹                                           |          | > DST ON/OFF                                          |
|                   | Save                                                                             |          | > Press Save to Confirm the Setting                   |

#### 3.1 Console Network and Weather Server Setup

Note: WLAN Networks with hidden SSIDS cannot be recognized for the "Network" entry. If the SSID of your WLAN is hidden, you will have to enter it manually.

Note: When Input station ID and key, copy and paste source text strictly (Take notice of space and upper or lower case of letters here).

#### 3.2 Time Zone Setup

**Time Zone Settings(default: 0h).** Based on the number of hours from Coordinated Universal Time, or Greenwich Mean Time (GMT).

The following table provides times zones throughout the world. Locations in eastern hemisphere are positive, and locations in the western hemisphere are negative.

| Hours<br>from GMT | Time Zone                                                                      | Cities                  |
|-------------------|--------------------------------------------------------------------------------|-------------------------|
| -12               | IDLW: International Date<br>Line West                                          |                         |
| -11               | NT: Nome                                                                       | Nome, AK                |
| -10               | AHST: Alaska-Hawaii<br>Standard<br>CAT: Central Alaska<br>HST: Hawaii Standard | Honolulu, HI            |
| -9                | YST: Yukon Standard                                                            | Yukon Territory         |
| -8                | PST: Pacific Standard                                                          | Los Angeles, CA,<br>USA |
| -7                | MST: Mountain Standard                                                         | Denver, CO,<br>USA      |
| -6                | CST: Central Standard                                                          | Chicago, IL, USA        |
| -5                | EST: Eastern Standard                                                          | New York, NY,<br>USA    |
| -4                | AST: Atlantic Standard                                                         | Caracas                 |
| -3                |                                                                                | São Paulo, Brazil       |

| Hours<br>from GMT | Time Zone                                    | Cities                        |
|-------------------|----------------------------------------------|-------------------------------|
| -2                | AT: Azores                                   | Azores, Cape<br>Verde Islands |
| -1                | WAT: West Africa                             |                               |
| 0                 | GMT: Greenwich Mean<br>WET: Western European | London, England               |
| 1                 | CET: Central European                        | Paris, France                 |
| 2                 | EET: Eastern European                        | Athens, Greece                |
| 3                 | BT: Baghdad                                  | Moscow, Russia                |
| 4                 |                                              | Abu Dhabi, UAE                |
| 5                 |                                              | Tashkent                      |
| 6                 |                                              | Astana                        |
| 7                 |                                              | Bangkok                       |
| 8                 | CCT: China Coast                             | Bejing                        |
| 9                 | JST: Japan Standard                          | Tokyo                         |
| 10                | GST: Guam Standard                           | Sydney                        |
| 11                |                                              | Magadan                       |

| Hours<br>from GMT | Time Zone                                                              | Cities                     |
|-------------------|------------------------------------------------------------------------|----------------------------|
| 12                | IDLE: International Date<br>Line East<br>NZST: New Zealand<br>Standard | Wellington, New<br>Zealand |

#### 3.3 Save The Configuration Data Permanently

Check again all the settings you have filled in the configuration website of display console, if you confirm that all information is correct, click the button labeled **"Save"** to finally confirm.

|                                                                                           | Wi-Fi network setu                                                                        | 2       |
|-------------------------------------------------------------------------------------------|-------------------------------------------------------------------------------------------|---------|
| http://192.168.5.1/                                                                       | Network                                                                                   | =       |
| Successfully saved.<br>Please wait, the device will try to connect<br>to the WIFI router. | Select the menu and choose your 2.4 GHz WIFI router<br>or type in your router name above. |         |
|                                                                                           | Password                                                                                  | $\odot$ |
| ok                                                                                        | Status: 🚘 Connected. IP: 192.16                                                           | 8.1.111 |

When the web settings have been saved, disconnect your End-Device from the display console WLAN by clicking the *"Disconnect"* Button, or the display console will automatically exit WAP mode.

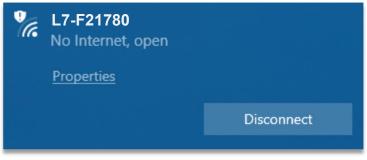

#### 3.4 WiFi Connection Status

**WiFi icon is always on:** The display console is connected with your WiFi router.

**WiFi icon keep flashing:** WiFi signal is not stable or the display console is trying to connect the router.

**WiFi icon is gone:** The display console is not connected to the WiFi router.

When the console successfully connects to your any website of weather servers, the data signal icon will appear on the LCD display(at the right of the outdoor humidity). If the data signal icon is flashing, the weather station display console is currently uploading to the server. If the icon is disappears, the console is not connected to the weather server for more than 30 minutes.

#### 3.5 Time Server Sync Status

After the display console has connected to the internet, it will attempt to connect the internet time server to obtain the time. Once the connection succeeds and the console's time has updated, the SYNC icon will appear on the LCD. The time will automatically synchronize to the internet per an hour.

Note: Time synchronize method: Synchronized through internet UTC time server.

## 4. View the Weather Station Data Via Internet

#### 4.1 View your weather station data on weathercloud

Log into *https://www.weathercloud.net/* with your previously registered Email and Password, you will be automatically directed to the weather data of your weather station (If it has recently synced data to Weathercloud).

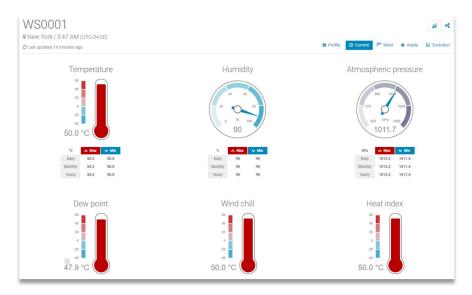

#### 4.2 View your weather station data on wunderground

Log into *https://www.wunderground.com/* with previously registered Email and Password.

Or Visit:

https://www.wunderground.com/dashboard/pws/STATIONID, where STATIONID is your weather station ID (example, KCAPALMD241).

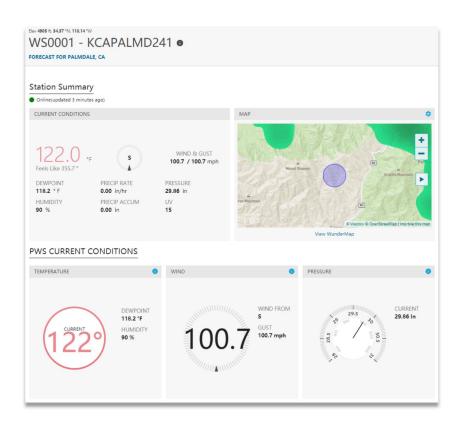

### 5. Firmware Upgrade on Display Console

You may get the latest firmware of the console as below

# 5.1 Connect the WiFi of Display Console firstly (Refer to Part 2)

5.2 Once WiFi connected, enter the following IP address into the browser's address bar: *http://192.168.5.1/upgrade.html*, the following website page will be displayed on your browser.

| 🧕 weather home upgrade                        |             |
|-----------------------------------------------|-------------|
| Firmware Version: V1.2.4, User bin: user2.bin |             |
| File:                                         | Select File |
|                                               | Upgrade     |

5.3 Now click **"Select File"** button and select the binary file (extension ".bin") intended for updating your display console.

| 🧕 weather home upgrade                     |             |
|--------------------------------------------|-------------|
| Firmware Version: V1.2.4, User bin: user2. | bin         |
| File:                                      |             |
| C:\fakepath\WeatherHome_V1.2.4.bin         | Select File |
|                                            |             |
|                                            | Upgrade     |
|                                            |             |

5.4 Click *"Upgrade"* and start to update. Once the process has been successfully completed, a prompt page will reminds you that the WiFi firmware will automatically restarted.

| 22     | Upgrade firmware successfully          |             |
|--------|----------------------------------------|-------------|
| 2      | The device will automatically restart  |             |
| Firmv  |                                        | ok          |
| File:  |                                        |             |
| C:\fal | cepath\WeatherHome_V1.2.4.bin          | Select File |
| _      |                                        | 100%        |
| Please | wait while the file is being processed |             |
|        |                                        | Cancel      |

Note: In this upgrade process, only update the *WiFi firmware*, the console doesn't reset, once the upgrade is completed, the console will automatically exit WAP mode.

## 6. Trouble Shooting Guide

| WiFi does not<br>display on console | Check your router for problems.                                                                                      |
|-------------------------------------|----------------------------------------------------------------------------------------------------|
|                                     | Check WiFi symbol on the display. If wireless connectivity is successful the                                         |
|                                     | WiFi icon will be displayed all the time                                                                             |
|                                     | Make sure your modem WiFi settings<br>are correct (network name, and<br>password).                                   |
|                                     | Make sure the console is plugged into<br>AC power. The console will not connect<br>to WiFi when powered by batteries |

|                                                         | · · · · · · · · · · · · · · · · · · ·                                                                                                    |
|---------------------------------------------------------|----------------------------------------------------------------------------------------------------|
|                                                         | only.                                                                                                    |
|                                                         | The console only supports and<br>connects to 2.4GHz routers. If you own<br>a 5 GHz router, and it is a dual band<br>router, you will need to select 2.4GHz<br>in operation                                           |
|                                                         | The console does not support guest networks.                                                                                                    |
| Data not reporting to<br>www.wunderground.<br>com<br>or | Confirm your station key is correct. It is the password you registered on Wunderground.com.                                                                                                    |
| www.weathercloud.<br>net                                | Your Wunderground.com password<br>cannot begin with a non-alphanumeric<br>character (a limitation of<br>Wundeground.com, not the station).<br>Example, \$worknet is not a valid<br>password, but worknet\$ is valid. |
|                                                         | Confirm your station ID is correct.                                                                                                    |
|                                                         | Make sure the date and time is correct<br>on the console. If incorrect, you may be<br>reporting old data, not real time data.                                                                                        |
|                                                         | Make sure your time zone is set<br>properly. If incorrect, you may be<br>reporting old data, not real time data.<br>Check your router firewall settings. The<br>console sends data via Port 80.                      |

## 7. WiFi Specifications

| WIFI Standard:                                       | 802.11 b/g/n                                                                                          |
|------------------------------------------------------|----------------------------------------------------------------------------------------------------|
| WiFi Console RF<br>Frequency:                        | 2.4 GHz                                                                                               |
| Device Compatibility:                                | Build-in WiFi with WAP<br>Mode, Smart Device<br>(laptops, computers, smart<br>phones and smart pads). |
| Web Browser<br>Compatibility:                        | HTML 5 (such as the latest<br>versions of Chrome, Safari,<br>IE, Edge, Firefox or Opera).             |
| Line of sight WiFi RF<br>transmission (in open air): | 80ft (20m)                                                                                            |